## PRACTICAL NO: 04

**Title:** Design and develop custom Application (Mini Project) using Salesforce Cloud.

## STEPS TO CREATE AN APPLICATION(mini project):

- 1. Open salesforce in Lightning Experience
- 2. Open App Launcher  $\rightarrow$  View all  $\rightarrow$  Quick Search  $\rightarrow$  App Manager  $\rightarrow$  Click on New Lightning App  $\rightarrow$  fill the mention information  $\rightarrow$  Next  $\rightarrow$  App option(optional)  $\rightarrow$  Next  $\rightarrow$  Add Utility (optoinal)  $\rightarrow$  Next  $\rightarrow$  Navigation Item(you can add item)  $\rightarrow$  Next  $\rightarrow$  User Profile(use the user profile that can access this app)  $\rightarrow$  Save and Finish.

You will get Lightning Experience App Manager Window  $\Rightarrow$  Search Your App by its name in App Launcher  $\Rightarrow$  just by entering some character, you can see app name with its logo  $\Rightarrow$  Click on App  $\Rightarrow$  you can see your application appearance in window  $\Rightarrow$  Output

## Note: steps images are provided here......

1.. Open salesforce in Lightning Experience

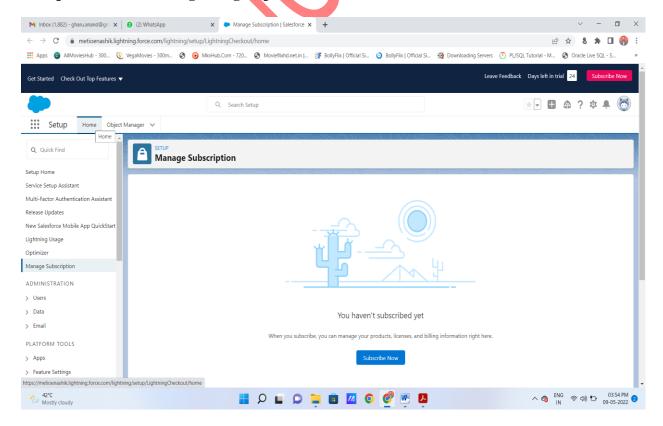

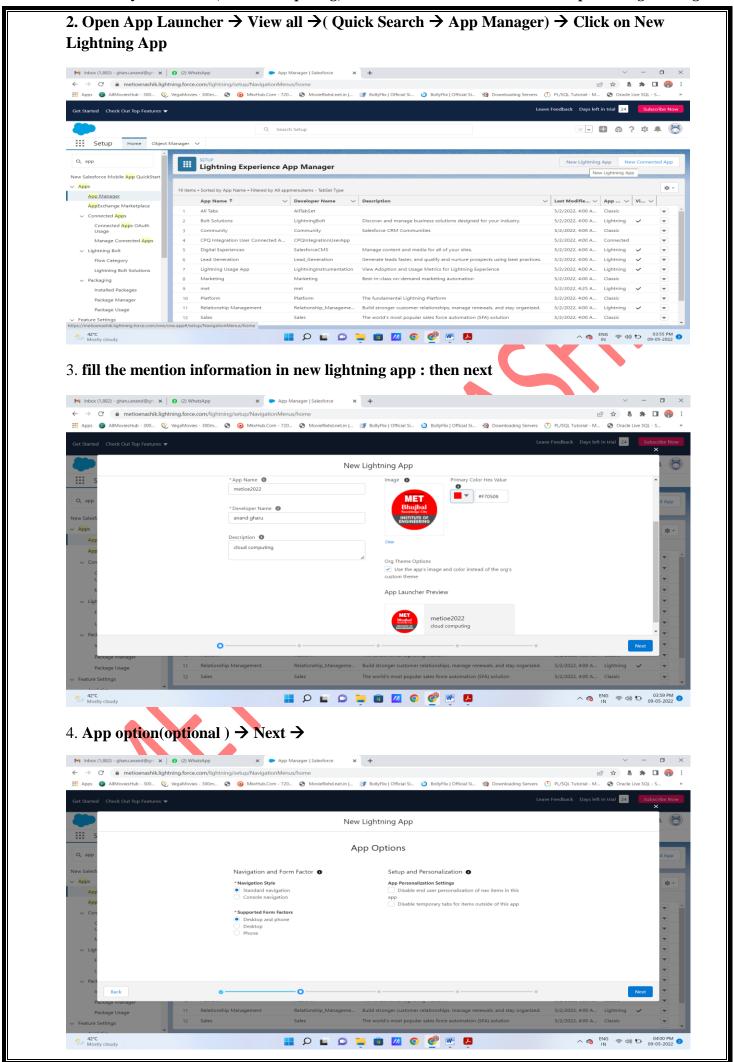

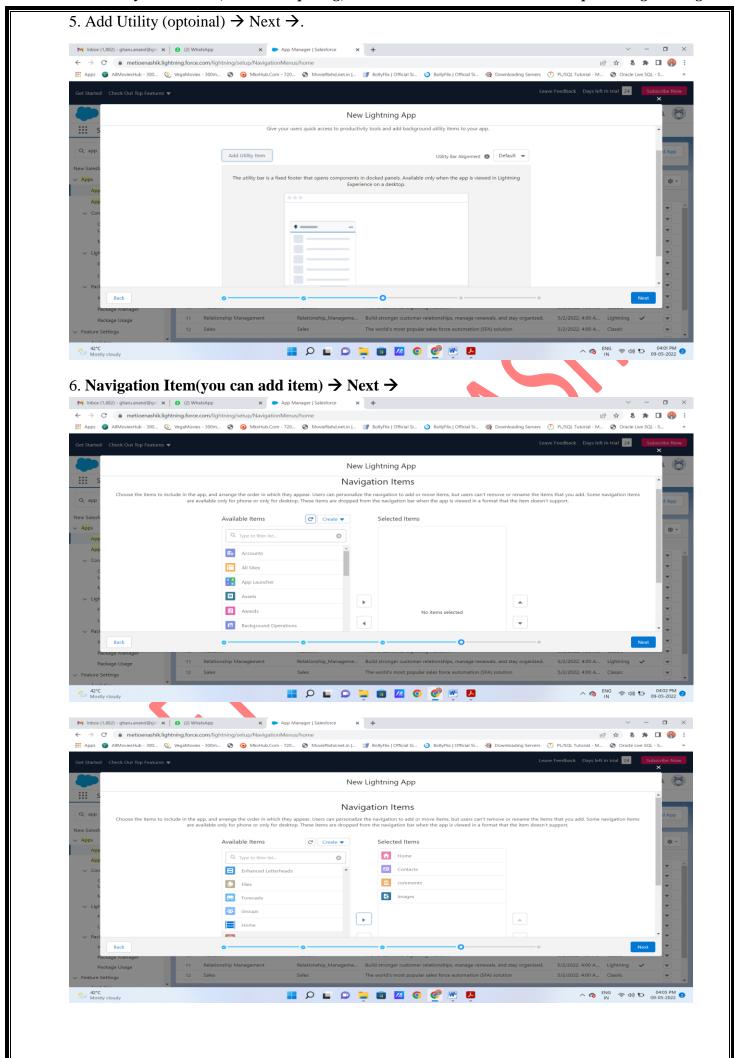

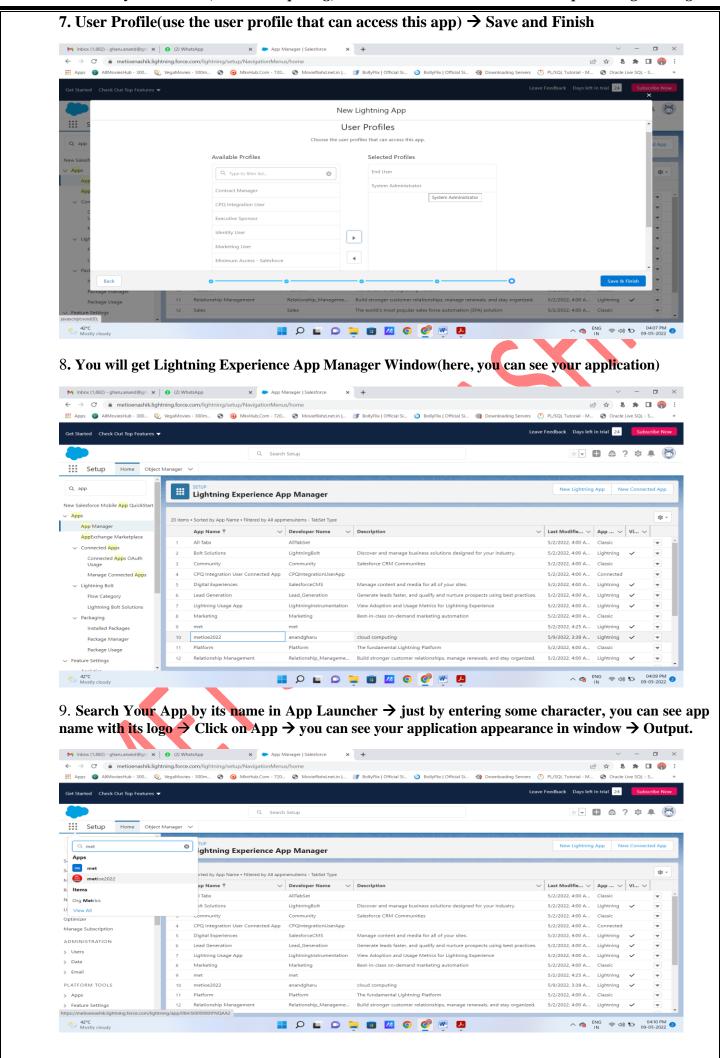

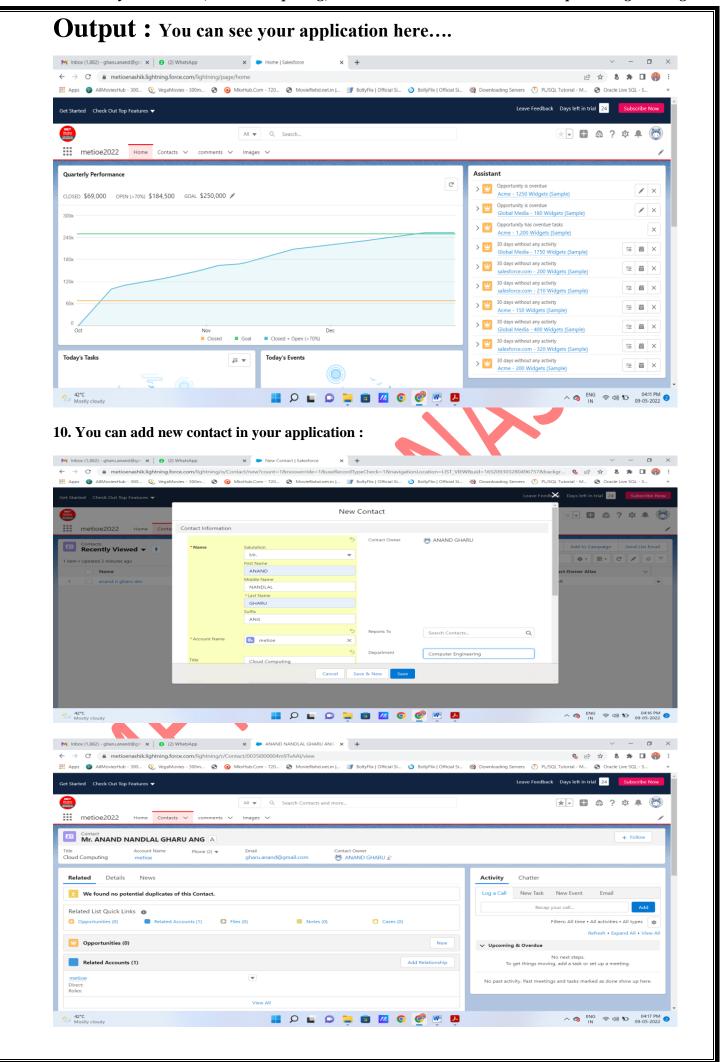

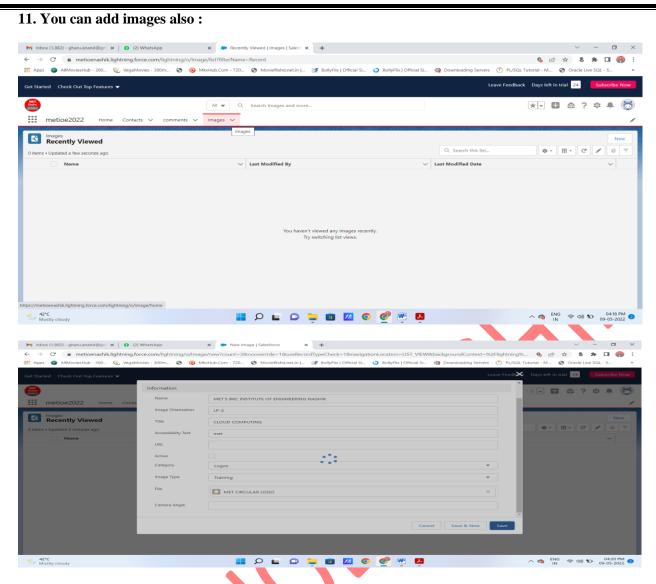

You can see here that image is added as MET Circular logo(its image file name):

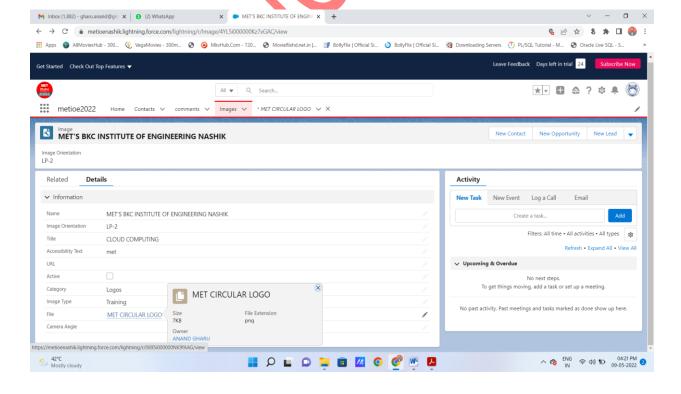

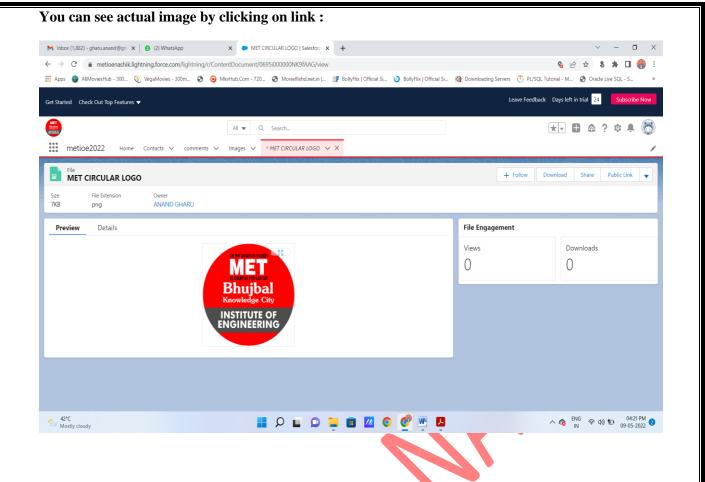

You mini project application get created

Note: you can add navigations, utilities, profiles as per your requirements for your mini project application.